1. You will receive a calendar invite from the moderator; accept the calendar invite.

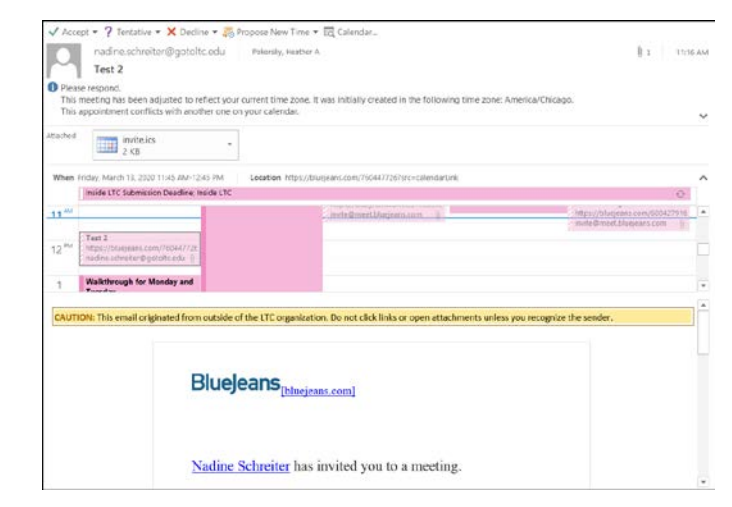

2. To access the meeting, go to the calendar invite and click on the **Join Meeting** button.

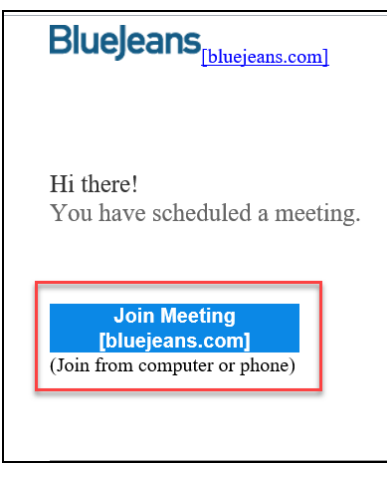

If you cannot access the meeting, but can join via phone, go to the calendar invite for the phone number and meeting id number information.

## This is just a sample.

## **Phone Dial-in**

 $+1.408.740.7256$  (US (San Jose))  $+1.408.317.9253$  (US (Primary)) (Global Numbers [bluejeans.com])

Meeting ID: 760 447 726

3. Click on the **JOIN WITH BROWSER**  link.

4. Click on either **Use computer audio** or **Use phone audio**.

5. If you are using your phone audio, dial in with the number and audio code that is provided.

## Your meeting is live in the BlueJeans App Don't see anything? LAUNCH THE APP or DOWNLOAD AGAIN Can't Launch The App? JOIN WITH BROWSER Select your audio option Use computer audio Use phone audio View, listen & talk on View on computer, listen and .<br>computer talk on phone Save and skip this next time I'm already on the phone My audio is already connected

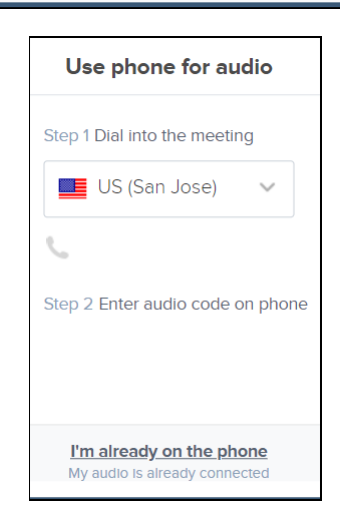

6. If you are using your computer audio, click on the **Allow** button to allow your microphone.

- 7. Click on the **Join Meeting Now** button.
- 8. Type in your first and last name.

- 9. It is not recommended to turn on camera unless you need to. To turn on your camera, click on the **Unmute camera** button or to turn off your camera click on the same button to **Mute the camera**.
- 10. When you join the room it is highly recommended to mute your microphone so you won't hear a lot of feedback. If you need to talk you can unmute your microphone.

To mute your microphone, click on the **Mute audio** button or to turn on your microphone click on the same button to **Unmute the audio**.

11. \*\*\*If the presenter asks you to share your screen proceed with steps 10- 15.

To start sharing your screen, click on the **Start Sharing** button.

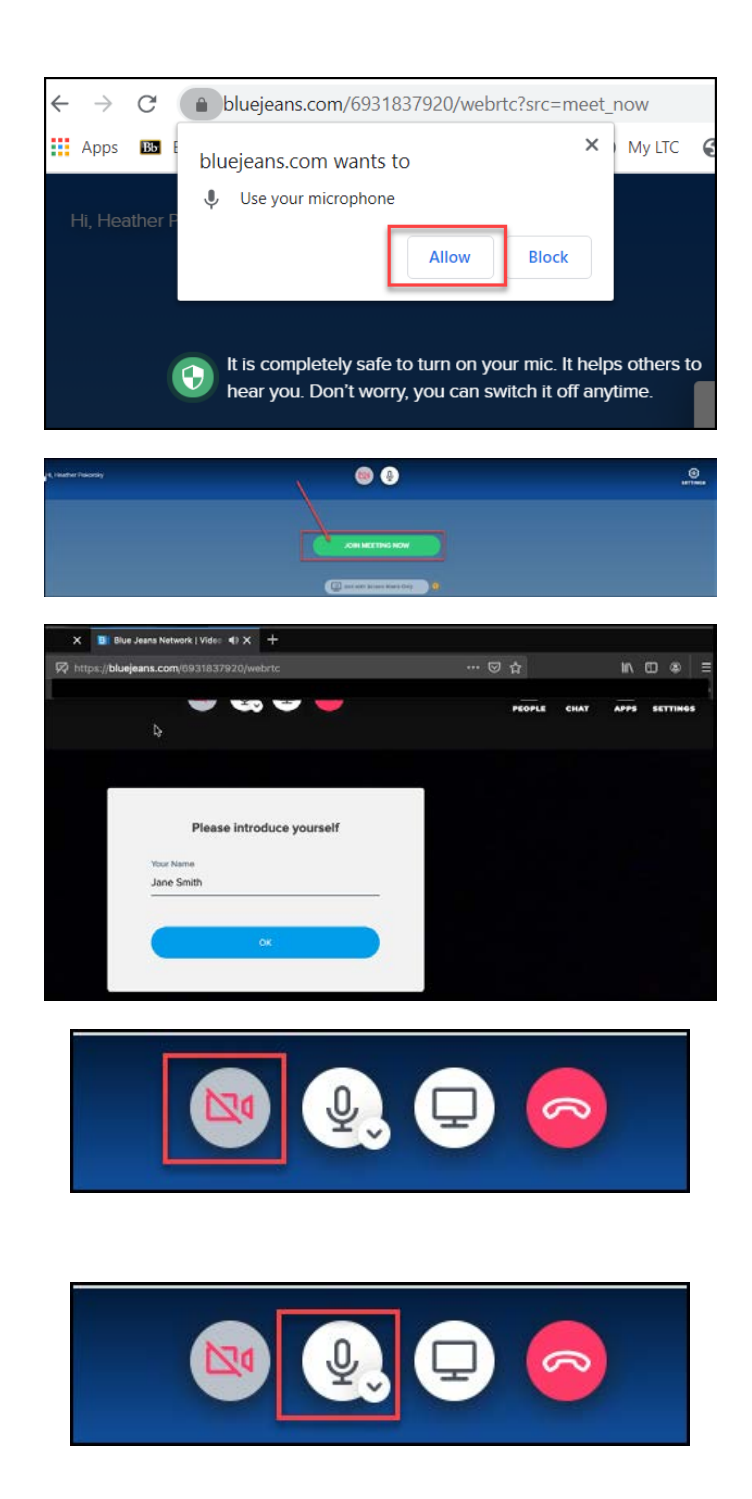

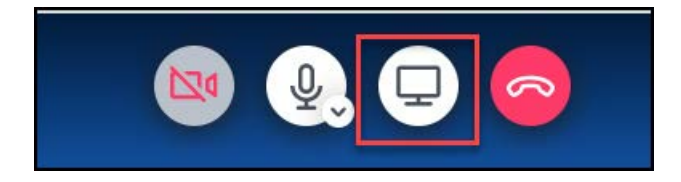

12. If asked, click on the **Add BlueJeans Extension** button to add the extension to your Chrome browser.

If you already completed this step, proceed to step 14.

- 13. Click the **Add to Chrome** button.
- 14. Click on the **Add extension** button.

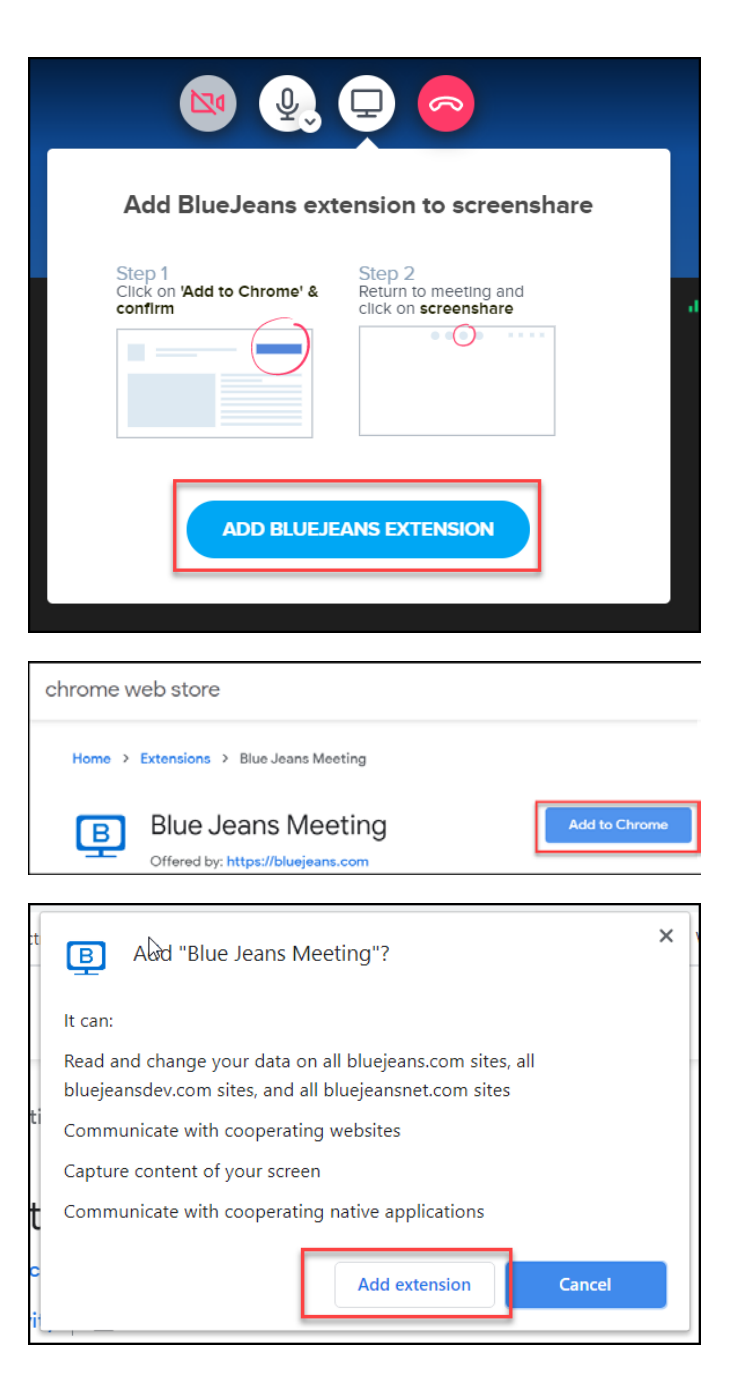

15. Select what you want to share and then click on the **Share** button.

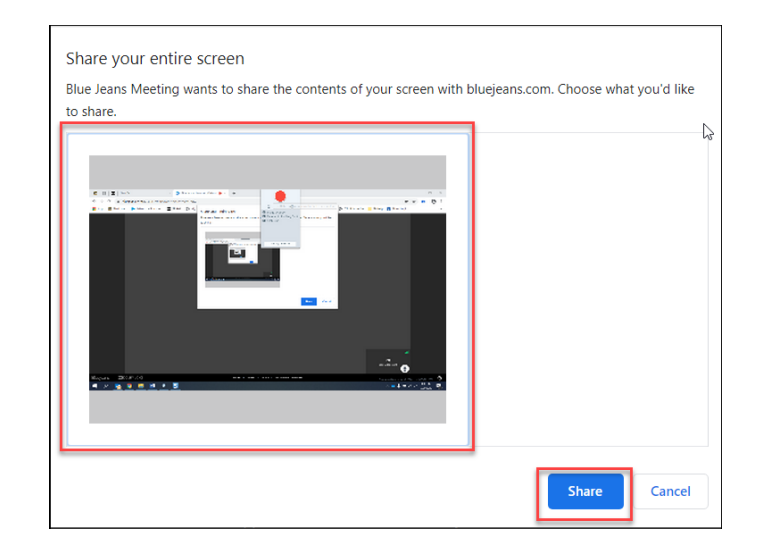

Stop sharing

Hide

- 16. When you are done sharing, click on the **Stop sharing** button.
- 17. Under the **Chat** icon, you can send a message to everyone or select a participant to chat one-on-one with under **Direct Messages**. Type in your message in the chat box and then hit the enter key.

18. When you are finished, click on the **End the Call** button.

\*\*\* For questions or if you need help, please contact the LTC Helpdesk at 920.693.1767 or [LTChelpdesk@gotoltc.edu.](mailto:LTChelpdesk@gotoltc.edu) \*\*\*

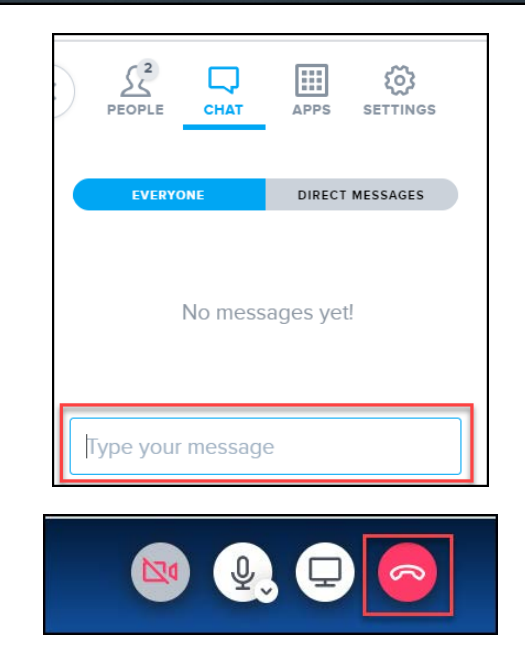

|| bluejeans.com is sharing your screen.